## **Homeroom Attendance in Maplewood connectEd**

Login to Maplewood from the site mw.ncdsb.com

Choose Attendance and Seating Plan from the main menu

#### Menu

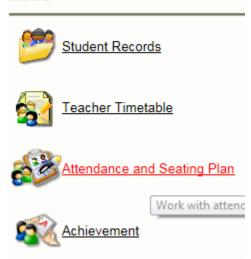

Choose **Homeroom Attendance** from the Attendance menu.

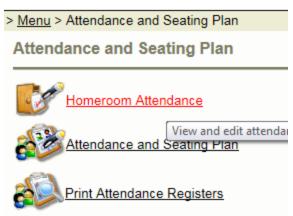

In an elementary school using half-day attendance, the attendance can be done for any day that is defined in the school's calendar as being in the cycle (i.e., not a "Day 0", holiday, exam day, etc).

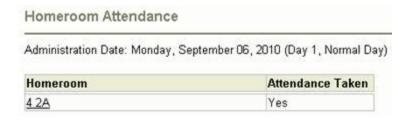

Click on the appropriate homeroom.

| Homeroom: 4 2A Selected Date: 09/06/2010 Administration Date: Monday, September 06, 2010 (Day 1, Normal Day) Attendance Taken: Monday, Absent Afternoon: A Absent |                 |   |   |
|----------------------------------------------------------------------------------------------------|-----------------|---|---|
|                                                                                                    |                 |   |   |
| Bird, Angelina                                                                                                    | Absent/Absent   |   |   |
| Boudreau, Rene                                                                                                    | Present/Present |   |   |
| Buzit, Tiffany                                                                                                    | Present/Present |   |   |
| Carriere, Chet                                                                                                    | Present/Present | Б |   |
| Denysiuk, Shawn                                                                                                    | Absent/Absent   |   |   |
| Dupre, Shayna                                                                                                    | Present/Present |   |   |
| Fowler, Kristin                                                                                                    | Present/Present |   |   |
| Kingfisher, Rachelle                                                                                                    | Present/Present |   |   |
| MacNeil, Jade                                                                                                    | Late/Present    |   |   |
| McKeand, Joshua                                                                                                    | Present/Present |   |   |
| McKenna, Kneisha                                                                                                    | Late/Present    |   |   |
| Morin, Matthew                                                                                                    | Present/Present |   | П |
| Palibroda, Danielle                                                                                                    | Absent/Absent   |   |   |
| Pena, Graham                                                                                                    | Absent/Absent   | Г |   |
| Ratt, Justin                                                                                                    | Present/Present |   |   |
| Schinold, Trent                                                                                                    | Present/Present |   |   |
| Toporowski, Dorian                                                                                                    | Present/Present | Г | П |

### **Previously Entered Attendance**

Some students may already have attendance entries in the Current (AM/PM) column. This means that the information has already been entered from the office, e.g. from parent contact through the Safe Arrival program or previous knowledge. *If the student's attendance remains the same as in the Current(AM/PM) column, there is no need to enter anything different.* Only change the entry if necessary.

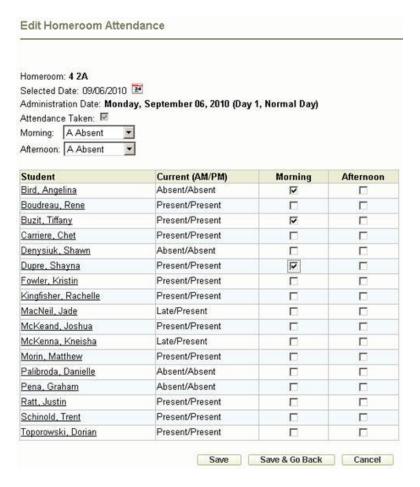

## **Taking Attendance**

Select the attendance entry code **Absent** from the drop down list for the time when you want to enter attendance, i.e. Morning and/or Afternoon. Check the students for whom the entry applies.

Note: If a box is greyed out for a student, this is because the student is not enrolled for that specific time frame. For example, AM Kindergarten students are only enrolled in the morning and thus their afternoon boxes are not available (greyed out).

If everyone in the homeroom is present and no changes need to be made, check the Attendance Taken box and click Save (or Save & Go Back). This notifies the office that you have acknowledged the attendance of this homeroom.

For the Afternoon Attendance if nothing has changed from the morning click the Attendance Taken box and click Save (or Save & Go Back)

When you have finished, click either Save or Save and Go Back button.

# Accessing a Student's Record from the Edit Attendance Screen

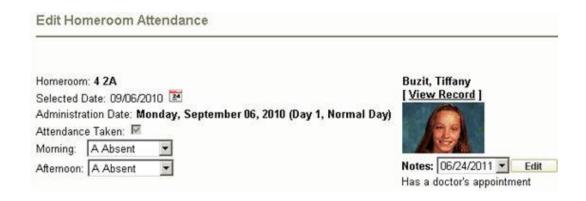

If you select a student's name from the list you will see their picture (or placeholder if pictures are not available). To view the Student Record click on the **View Record** link. This will allow you to see home phone numbers, parents work and cell numbers, etc.

### **Attendance Notes**

If it is available, choose the Edit button to edit this student's attendance notes. This will bring you to the list of existing Attendance Notes.

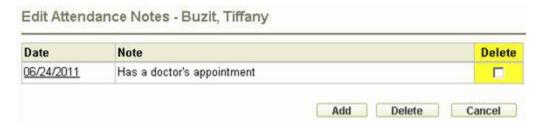

Click on the date link to edit an existing note. Check the box under Delete, then click the Delete button to delete an existing note.

Click Add to begin adding a new note.

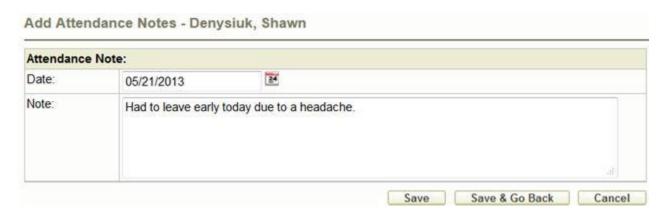

Please be sure to verify the date that you are entering the note for and then type in the text. Once you have finished, Save & Go Back.

Once all the attendance is entered and you have saved you can go back to the Attendance menu.

## Attendance and Seating Plan

Teachers can set up class or homeroom seating plans simply by accessing the Attendance and Seating Plan menu. Here you will be able to set dimensions for the seating plan and place students.

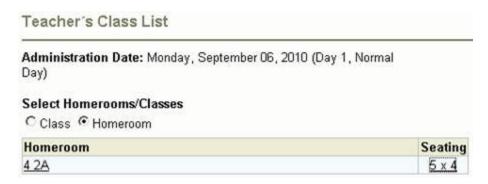

### **Changing Dimensions of the Seating Plan**

Click on the Dimensions in the Seating column to set the dimensions of the grid for the seating plan. The default sizes are 7x5 and 5x7 or you can enter your own number of rows and columns.

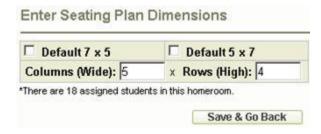

### **Editing the Seating Plan**

To begin editing the Seating Plan, select the homeroom (from the Teacher's Class List) for which you would like to see the Seating Plan.

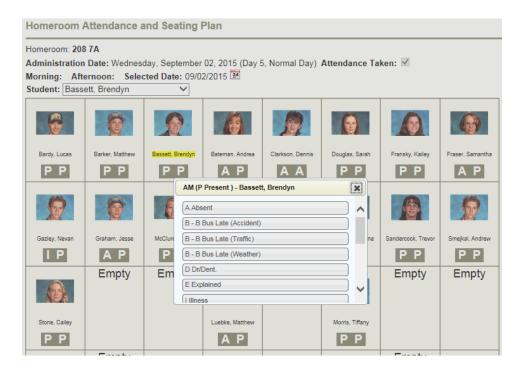

# **Taking Attendance using the Seating Plan**

Click on the AM or PM attendance entry under the student picture. Click on the Absent attendance code. The existing attendance code for that student (e.g., "P") will change to either the selected code from the list). If everyone is present and no changes need to be made to the students' attendance, check the Attendance Taken box and click Save (or Save & Go Back).

### **Moving Students Around**

Drag and drop the student pictures to the desired location. Dropping one student on top of another will cause those two students to switch places.

### **Printing**

Click the Print button.

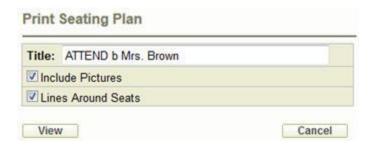

You can choose the Title (class code & teacher name are the default) and whether to include the pictures and draw lines around the individual seats. Make your selections and click View.

You must have a PDF viewer installed to see the Seating Plan printout.